Xerox® VersaLink® C620 Farebná tlačiareň

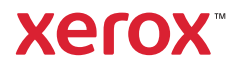

# Ovládací panel

Dostupné aplikácie sa môžu líšiť v závislosti od konfigurácie tlačiarne. Podrobnosti o funkciách a aplikáciách nájdete v *User Guide* (používateľskej príručke).

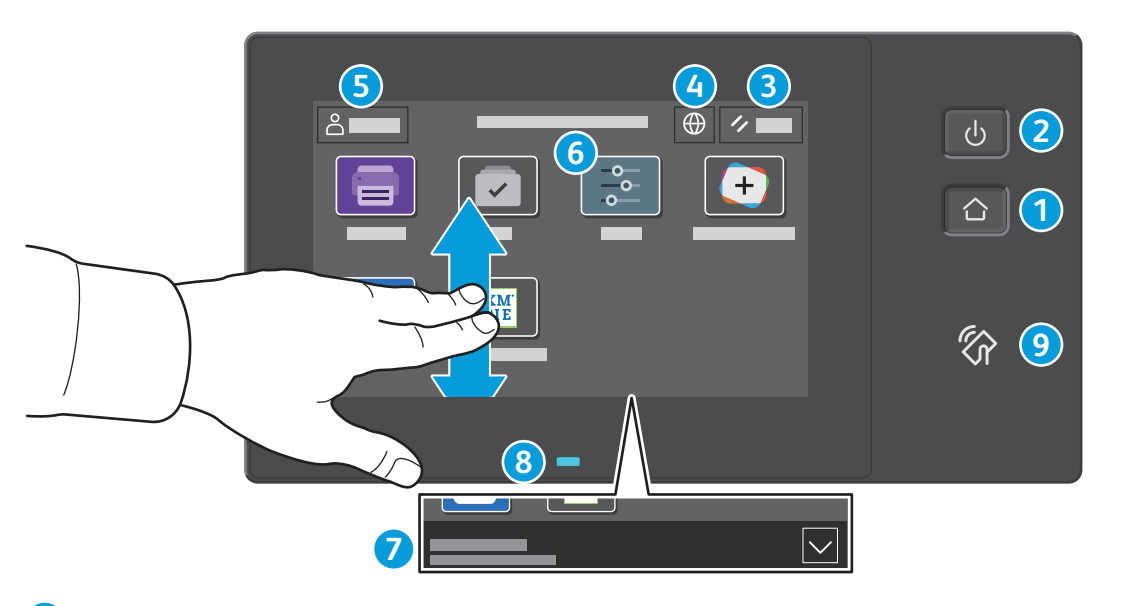

- 1 Tlačidlom Domov prejdete na hlavnú obrazovku aplikácie.
- Tlačidlo **Zapnúť/Prebudiť** spustí tlačiareň alebo zobrazí možnosť uspania, reštartovania alebo vypnutia tlačiarne. **2**
- Tlačidlo **Reset** obnoví nastavenia všetkých aplikáciách na predvolené hodnoty. **3**
- Tlačidlo **Jazyk** zobrazí možnosti zobrazovaných jazykov. **4**
- Tlačidlo **Log In** (Prihlásenie) ponúka špeciálny prístup k nástrojom a nastaveniam. **5**
- Tlačidlo **Device App** (Zariadenie) poskytuje prístup k informáciám o tlačiarni a k nastaveniam. **6**
- **Banner s upozorneniami** zobrazuje stav tlačiarne a upozornenia. Ak chcete zobraziť všetky upozornenia, dotknite sa bannera. Ak chcete banner zavrieť, dotknite sa šípky nadol. **7**
- **Stavová LED kontrolka** indikuje stav tlačiarne. Podrobné informácie nájdete v *User Guide (*Používateľskej príručke). **8**
- Tlačidlo **Oblasť NFC** umožňuje spárovanie s mobilným zariadením a tlač z aplikácií. **9**

Xerox® VersaLink® C620 Farebná tlačiareň

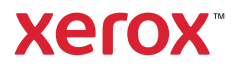

# Aplikácia Zariadenie

Aplikácia Zariadenie poskytuje prístup k stavu zásob, informáciám o tlačiarni a k nastaveniam. Niektoré ponuky a nastavenia si vyžadujú prihlásenie pomocou mena správcu a hesla.

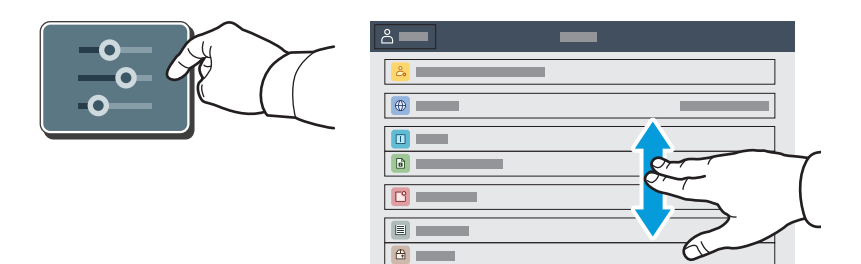

### Informácie o účtovaní a využití

V ponuke funkcií zariadenia si na pozretie základných počtov ťuknite na možnosť **Billing/Usage** (Účtovanie/ využitie). Ak si chcete pozrieť detailné počty využitia zariadenia, ťuknite na možnosť **Usage Counters** (Počítadlá využitia). Zoznam ponúka podrobné kategórie počtov využitia.

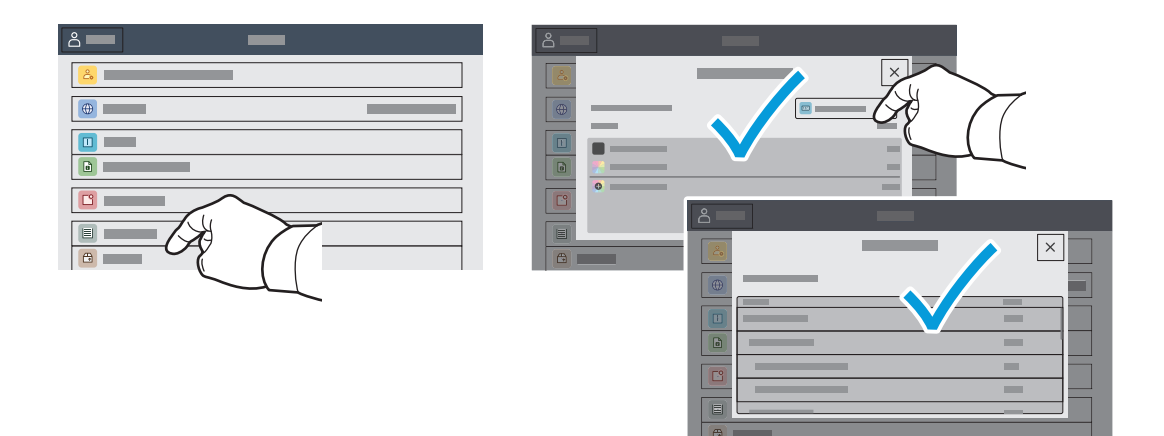

Xerox® VersaLink® C620 Farebná tlačiareň

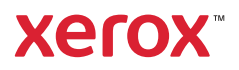

# Zabudovaný webový server

Zabudovaný webový server Xerox® vám umožňuje prístup k podrobnej konfigurácii tlačiarne, papiera a stavu spotrebného materiálu, stavu úlohy a diagnostických funkcií cez sieť.

Ak sa chcete pripojiť, napíšte do webového prehliadača adresu IP tlačiarne. Sieťová adresa IPv4 je dostupná na dotykovej obrazovke ovládacieho panela. Dotknite sa aplikácie **Device** (Zariadenie) > **About** (Informácie) a rolujte nadol.

Podrobnosti o používaní zabudovaného webového servera nájdete v *User Guide* (používateľskej príručke) na lokalite Xerox.com.

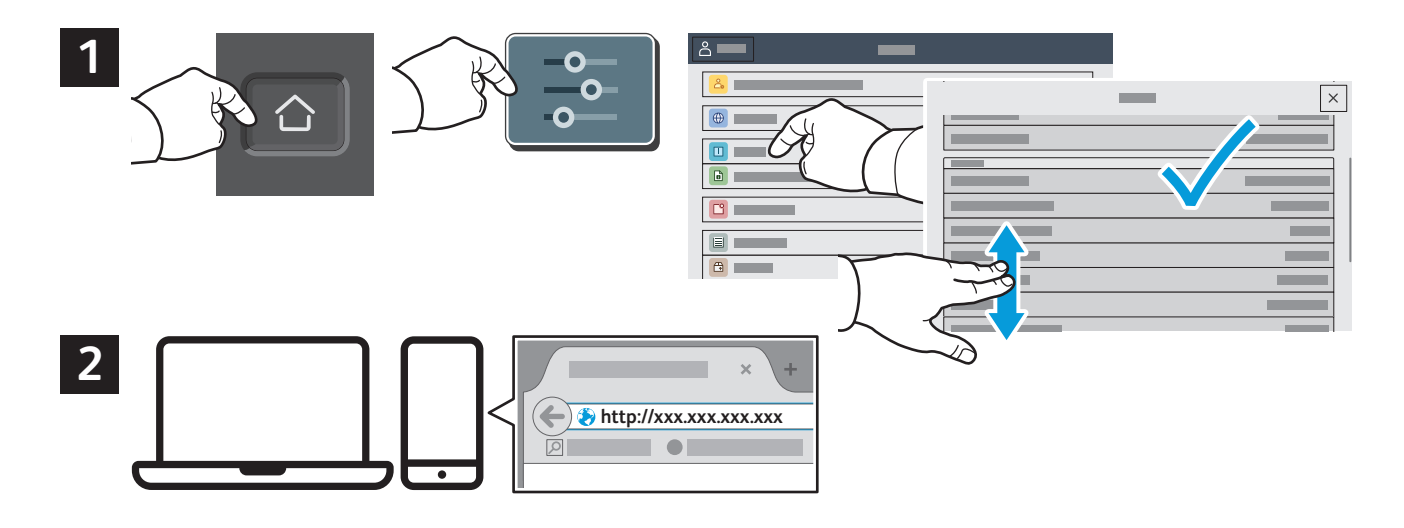

### Galéria aplikácií

Služba Xerox App Gallery obsahuje rastúci počet výkonných aplikácií, ktoré si môžete nainštalovať do svojej tlačiarne. Aplikáciu vyhľadajte na svojej domovskej obrazovke a priamo si vytvorte prihlasovacie údaje. Môžete tak urobiť aj na adrese www.xerox.com/appgalery, kde sa prihláste a pridajte svoje zariadenie. Aby bola inštalácia aplikácie jednoduchšia, použite na prihlásenie do galérie aplikácií rovnaké meno ako na prihlásenie do tlačiarne.

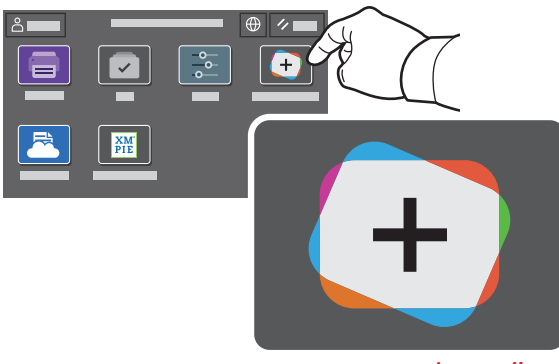

**www.xerox.com/appgallery**

Xerox® VersaLink® C620 Farebná tlačiareň

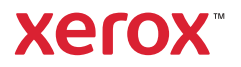

### Prehliadka tlačiarne

Voliteľné príslušenstvo môže byť súčasťou konfigurácie vašej tlačiarne. Podrobnosti nájdete v *User Guide* (používateľskej príručke).

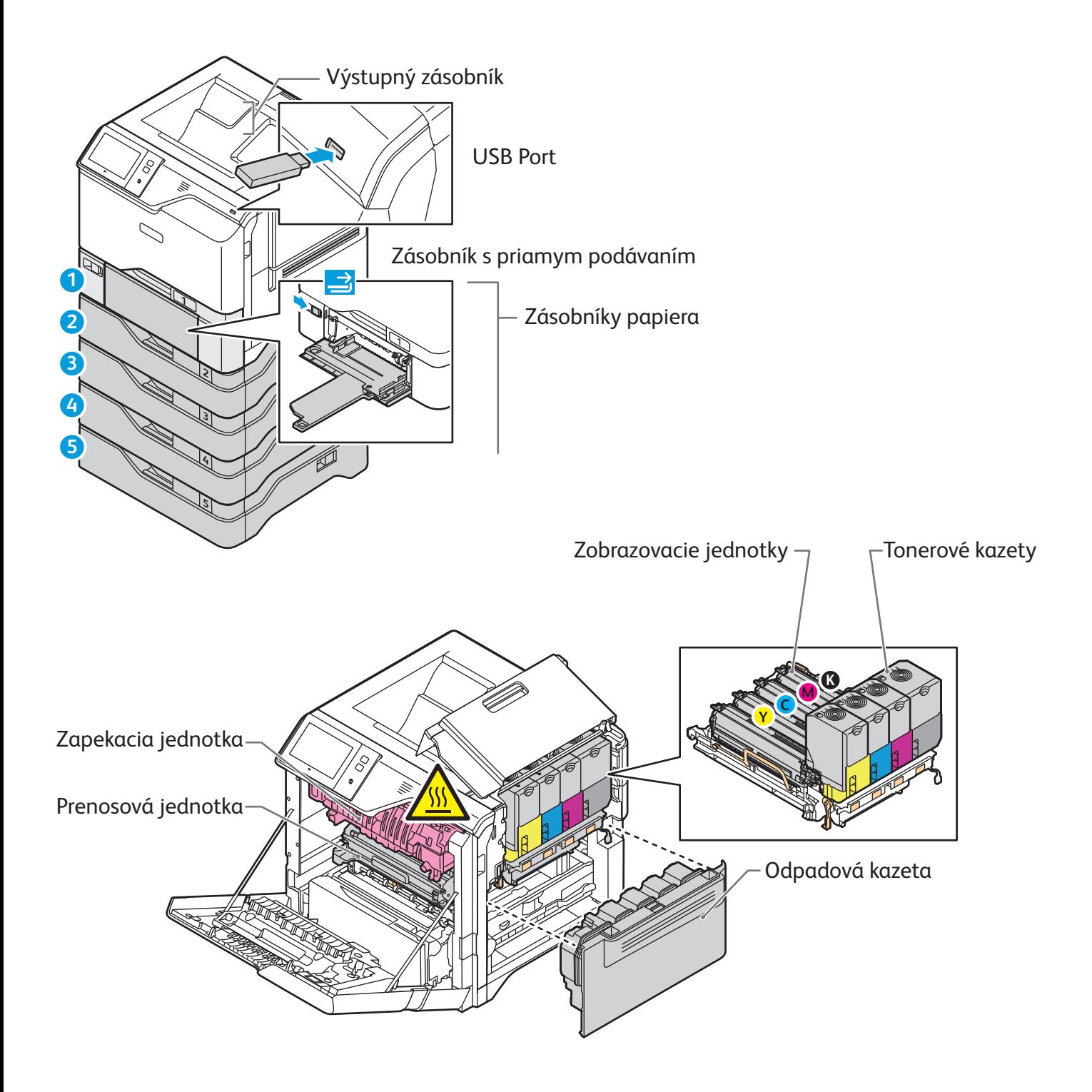

Xerox® VersaLink® C620 Farebná tlačiareň

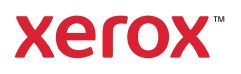

# Manipulácia s papierom

Zoznam všetkých druhov papiera, ktorý je vhodný do vašej tlačiarne, nájdete v Zozname odporúčaných médií na:

www.xerox.com/rmlna (USA a Kanada)

www.xerox.com/rmleu (Európa)

Podrobnosti o zásobníkoch a papieri nájdete v *User Guide* (používateľskej príručke).

### Vloženie papiera

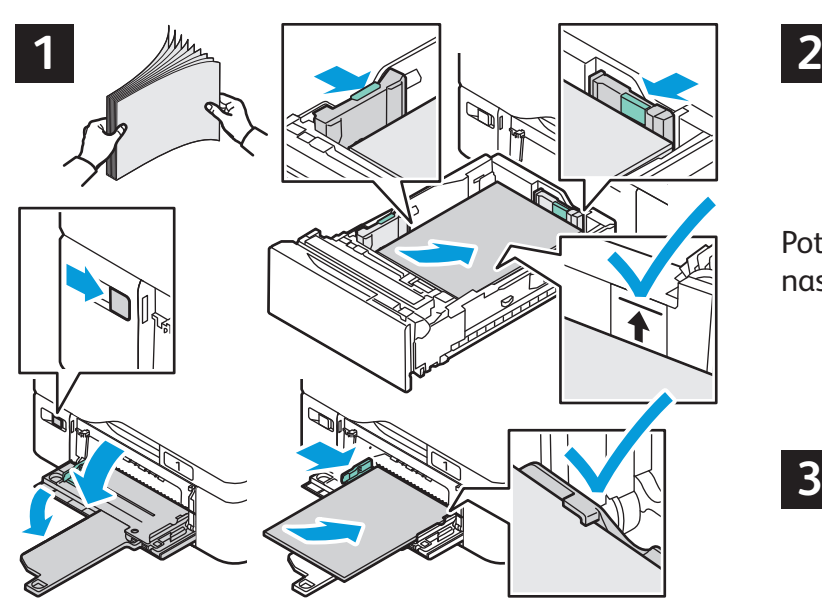

Pre dosiahnutie najlepších výsledkov prevzdušnite Pri tlači zvoľte možnosti v ovládači tlačiarne. hrany papiera. Nastavte vodiace prvky podľa veľkosti papiera. Nevkladajte viac papiera ako je označenie maximálnej výšky stohu papiera.

#### Orientácia papiera

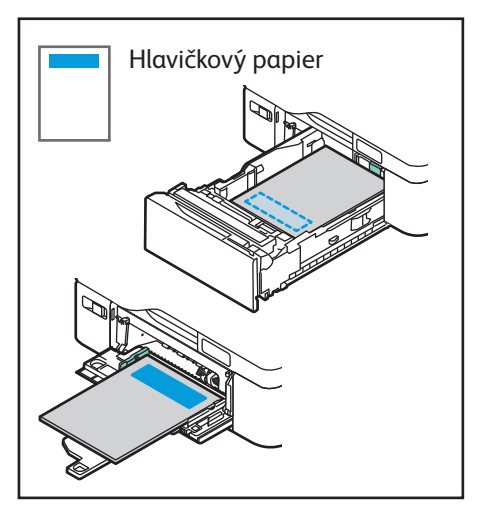

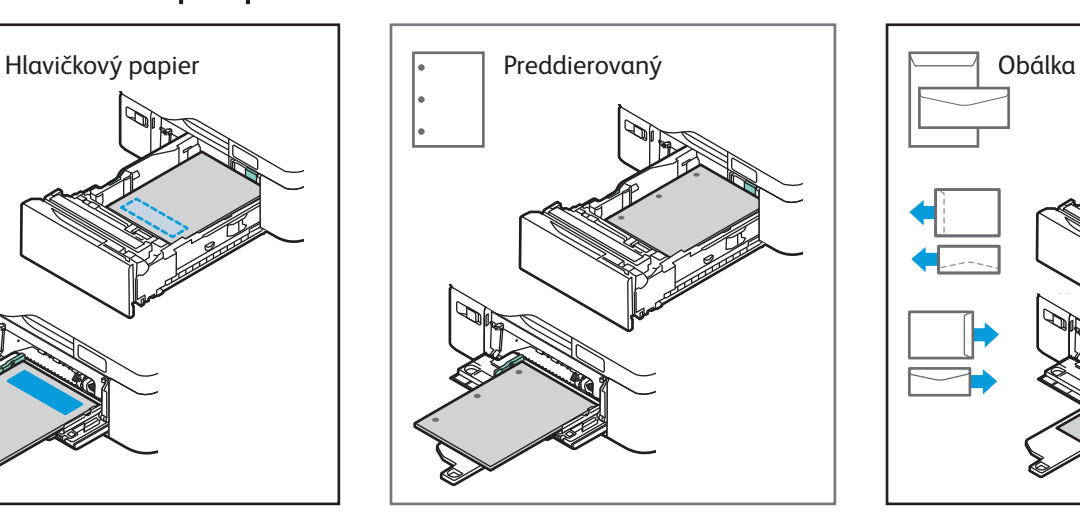

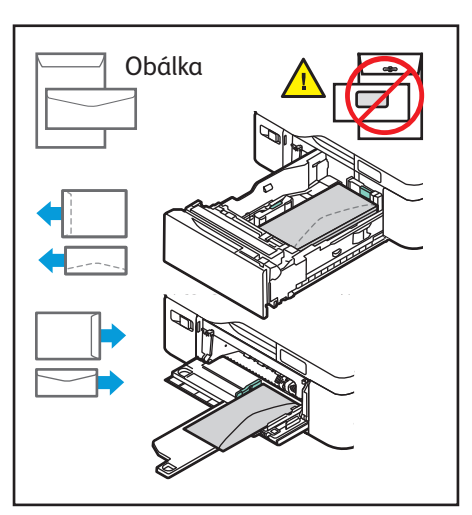

**www.xerox.com/office/support**

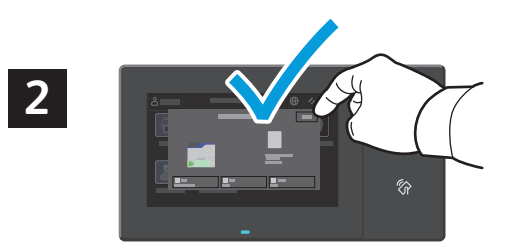

Potvrďte alebo v prípade potreby zmeňte nastavenia veľkosti a typu.

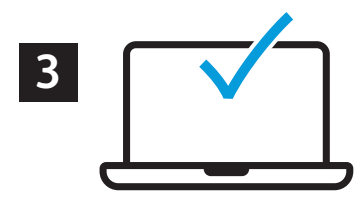

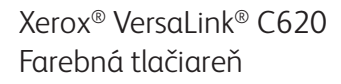

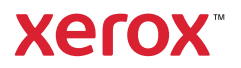

# Tlač z pamäťového kľúča USB

Súbory .pdf, .tiff, .ps, .xps a iné typy súborov môžete tlačiť priamo z pamäťového kľúča USB. Podrobnosti nájdete v *User Guide* (používateľskej príručke).

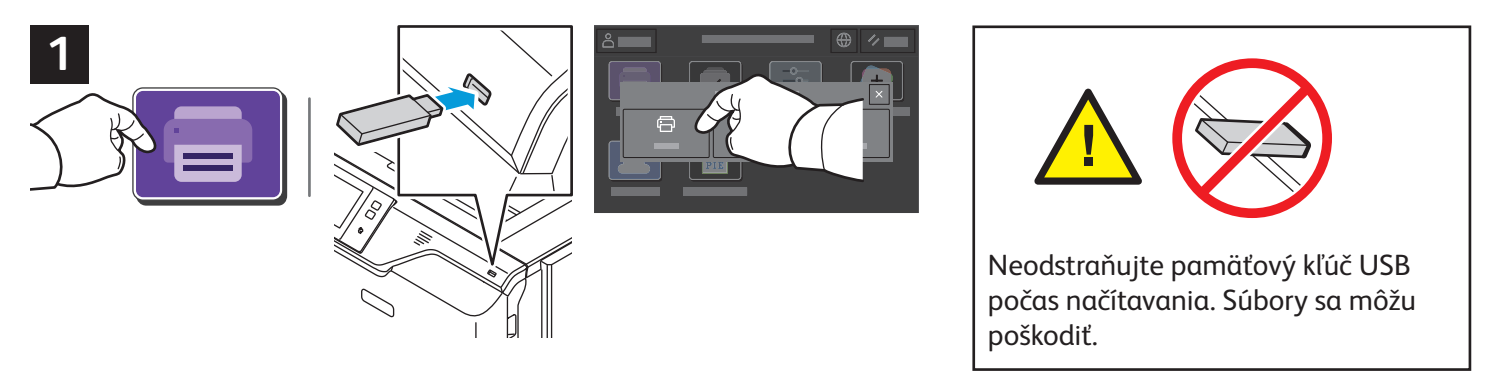

Ťuknite na možnosť **Print From** (Zdroj tlače) alebo vložte USB kľúč a vyberte možnosť **Print from USB** (Tlač z USB).

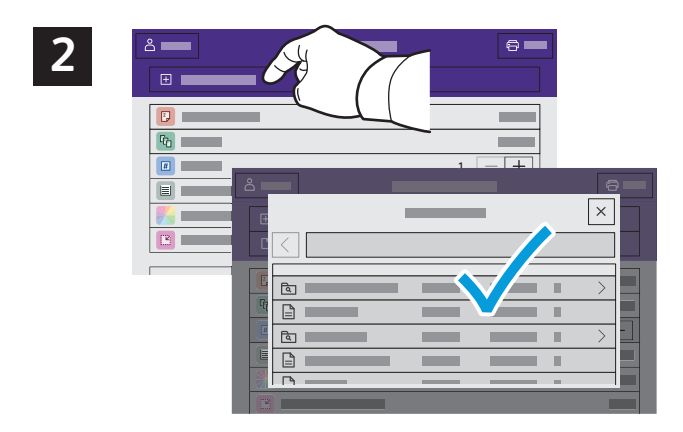

Ťuknite na možnosť **Add Document** (Pridať dokument), nájdite svoje súbory a vyberte ich.

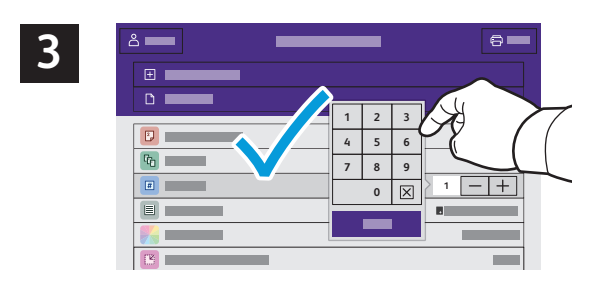

Pri výbere počtu kópií ťuknite na označenia (**+**) alebo mínus (**-**). Pri väčších počtoch ťuknite na tlačidlo **Quantity** (Množstvo) a zadajte počet.

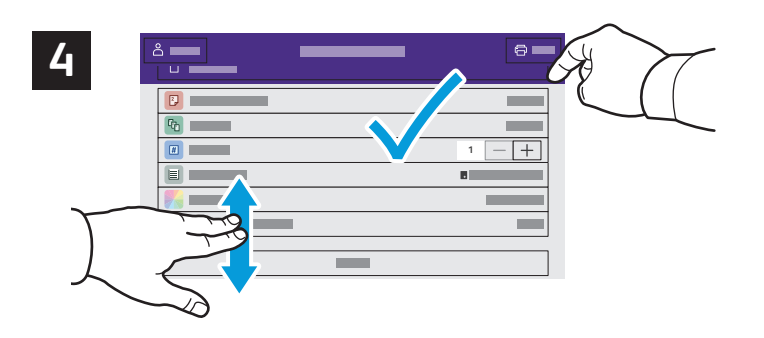

Zvoľte nastavenia a ťuknite na možnosť **Print** (Tlač).

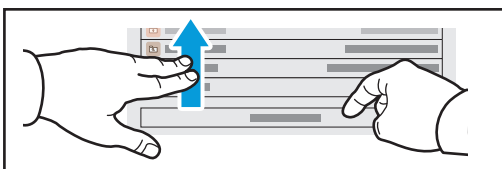

Poznámka: Na obrazovke chvíľu ostávajú nastavenia predchádzajúceho používateľa. Ak chcete v aplikácii obnoviť predvolené nastavenia, prejdite na spodnú časť zoznamu a ťuknite na možnosť **Reset**.

Xerox® VersaLink® C620 Farebná tlačiareň

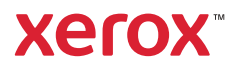

### Tlač úloh uložených v tlačiarni

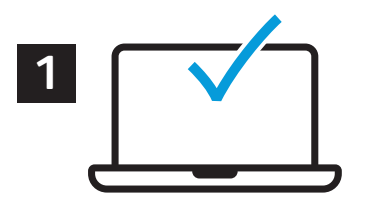

Tlačovú úlohu je možné odoslať a uložiť do tlačiarne a potom ju neskôr vybrať cez ovládací panel tlačiarne a vytlačiť. Úlohy je možné uložiť do verejného priečinka alebo do priečinka chráneného heslom. V ovládači tlačiarne Xerox® zvoľte možnosť **Properties** (Vlastnosti – Windows) alebo **Xerox Features** (Funkcie Xerox – Mac OS) a potom zvoľte možnosť **Job Type** (Typ úlohy). Vyberte **Saved Job** (Uložená úloha) alebo **Secure Print** (Zabezpečená tlač). V prípade zabezpečenej tlače zadajte heslo. Kliknite na možnosť **OK** a úlohu vytlačte.

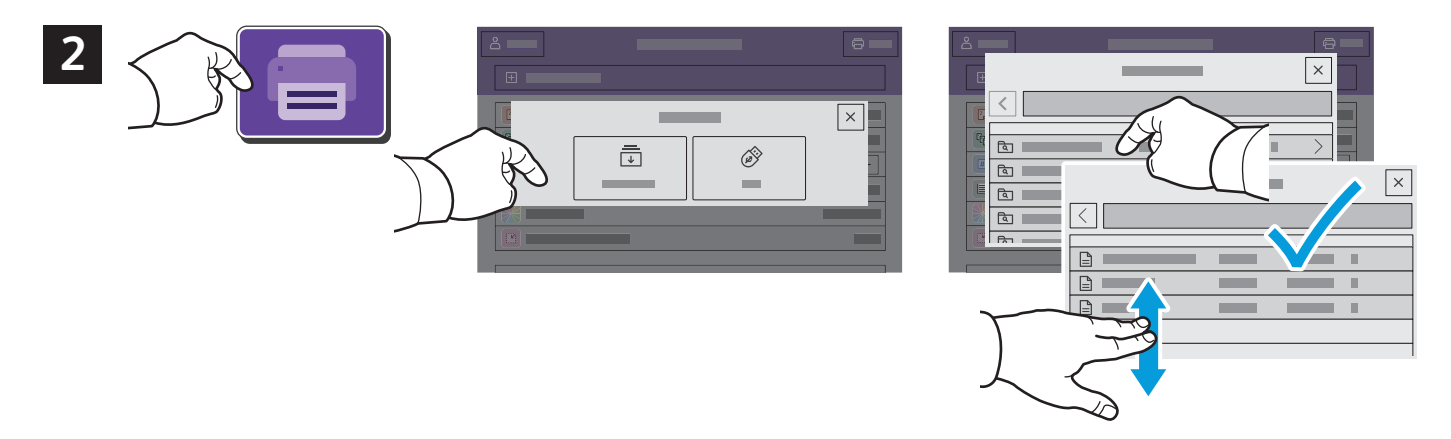

Ťuknite na možnosť **Print From** (Zdroj tlače) a potom ťuknite na možnosť **Saved Jobs** (Uložené úlohy). Zvoľte si **Default Public Folder** (Východiskový verejný priečinok) a úlohu si následne vytlačte.

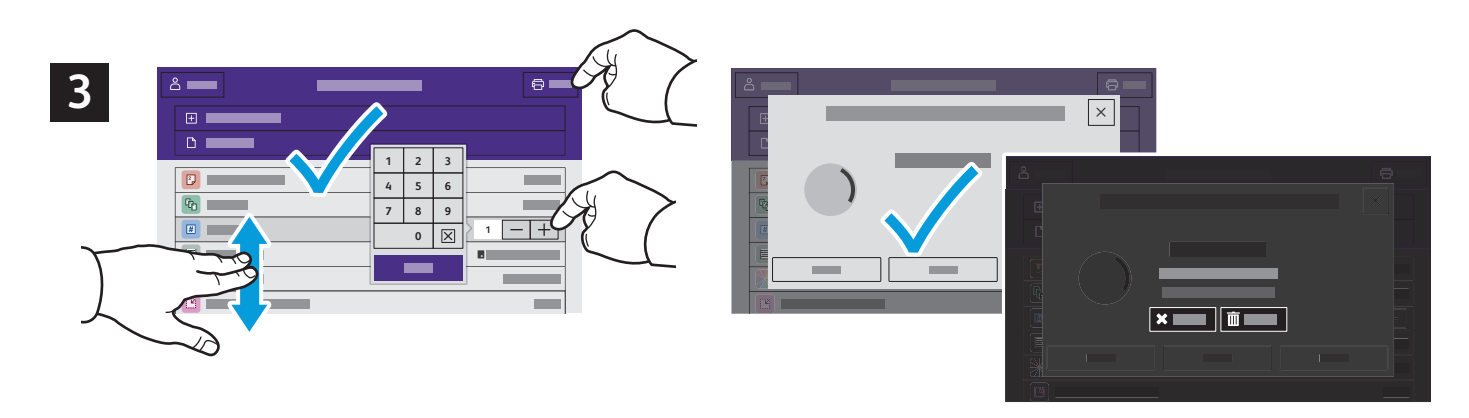

Zo zoznamu si zvoľte nastavenia. Pri výbere počtu kópií ťuknite na označenia (**+**) alebo mínus (**-**). Pri väčších počtoch ťuknite na tlačidlo **Quantity** (Množstvo) a zadajte počet. Ťuknite sa možnosti Print (Tlač). Ak chcete úlohu vymazať, na obrazovke tlače a potvrdenia zvoľte možnosť **Delete** (Vymazať).